# **How do I submit an online assignment?**

You can submit online assignments in Canvas using several submission types.

Instructors can choose what kind of online submission they want you to use. You may also have the option to resubmit assignments if your instructor allows.

The following is a guide on how to submit an assignment.

#### Step one:

# Open Assignments

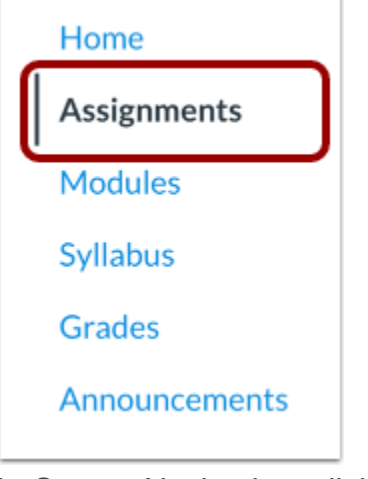

In Course Navigation, click the **Assignments** link.

**Note**: You can also access your Assignments through your user or course dashboard, the Syllabus, Gradebook, Calendar, or Modules.

#### Step Two:

### View Course Assignments

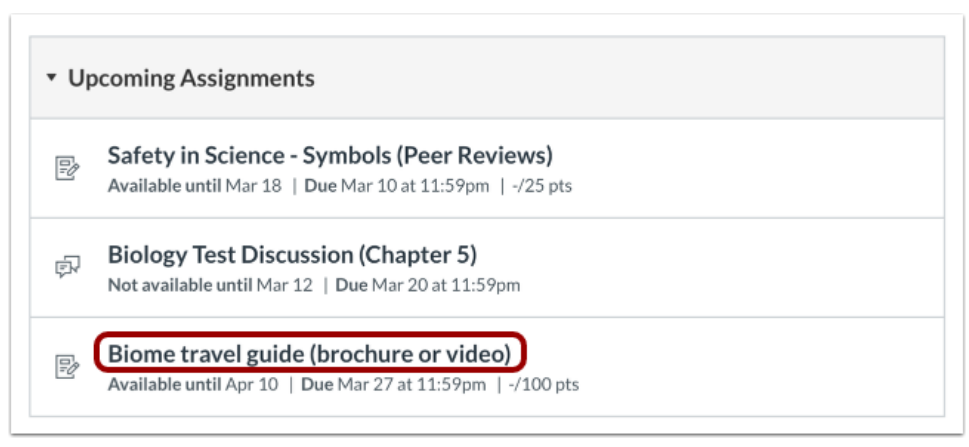

Click on the assignment

#### Step Three:

Submit Assignment

# Biome travel guide (brochure or video)

**Submit Assignment** 

Due Tuesday by 11:59pm Points 100 Submitting a text entry box, a website url, a media recording, or a file upload Available Oct 12 at 12am - Dec 20 at 11:59pm 2 months

Design a pamphlet or create a video about one of the seven biomes. What do you think people need to know about your chosen biome? What makes it different? What are its defining characteristics?

The end product must use the informing not the persuading tone.

To submit an assignment, click the **Submit Assignment** button to submit your work.

#### Step Four:

### Select Submission Type

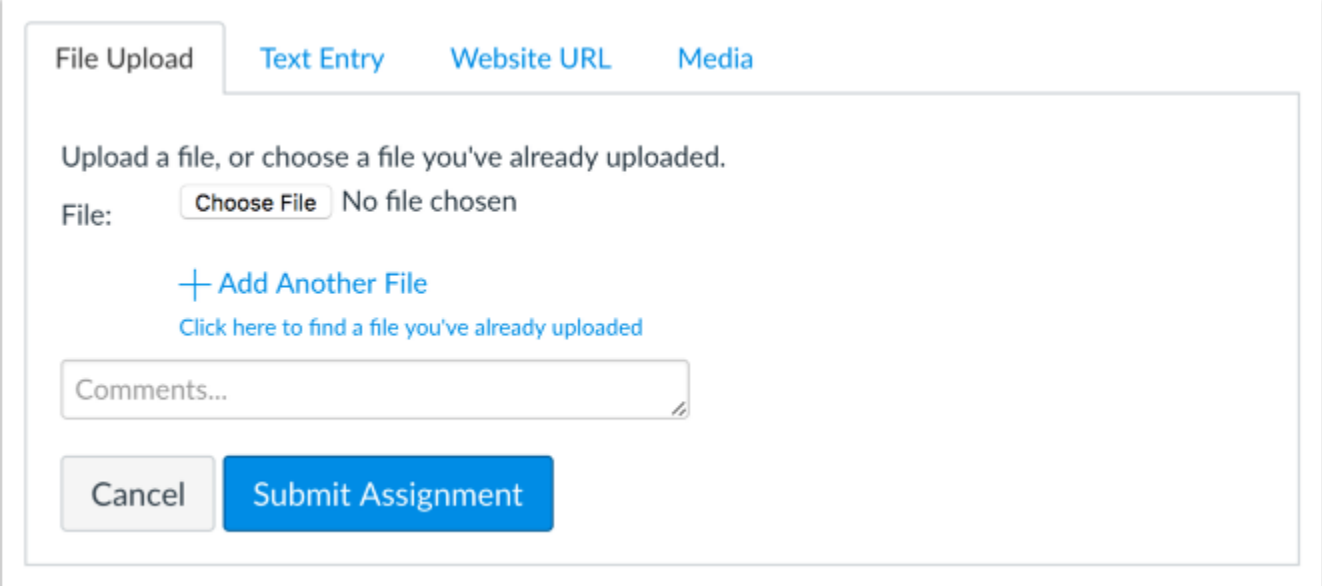

Your instructor will decide what kinds of submissions are appropriate for each Assignment. There are four submission types: upload a file, submit a text entry, enter a website URL, or submit media.

**Note:** Not all file types may be available for your Assignment, depending on the assignment submission type set by your instructor.

# Submit a File Upload

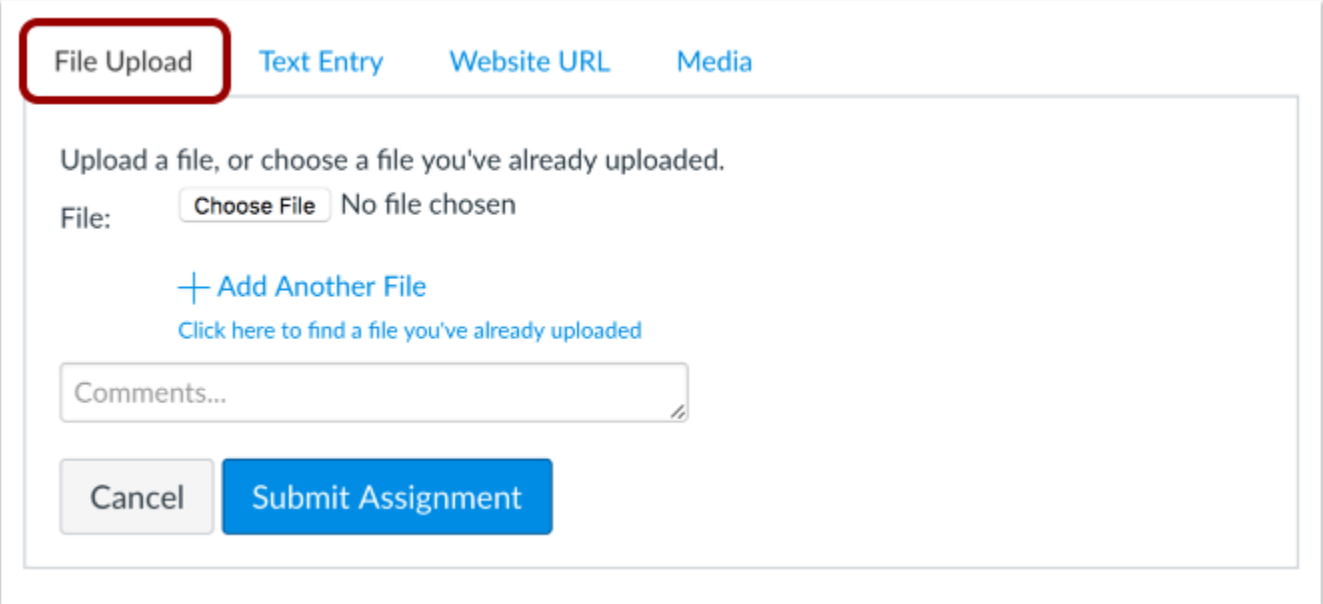

To [upload a file](https://community.canvaslms.com/t5/Student-Guide/How-do-I-upload-a-file-as-an-assignment-submission-in-Canvas/ta-p/274) from your computer and submit it as your assignment, select the **File Upload** tab.

## Submit a Text Entry

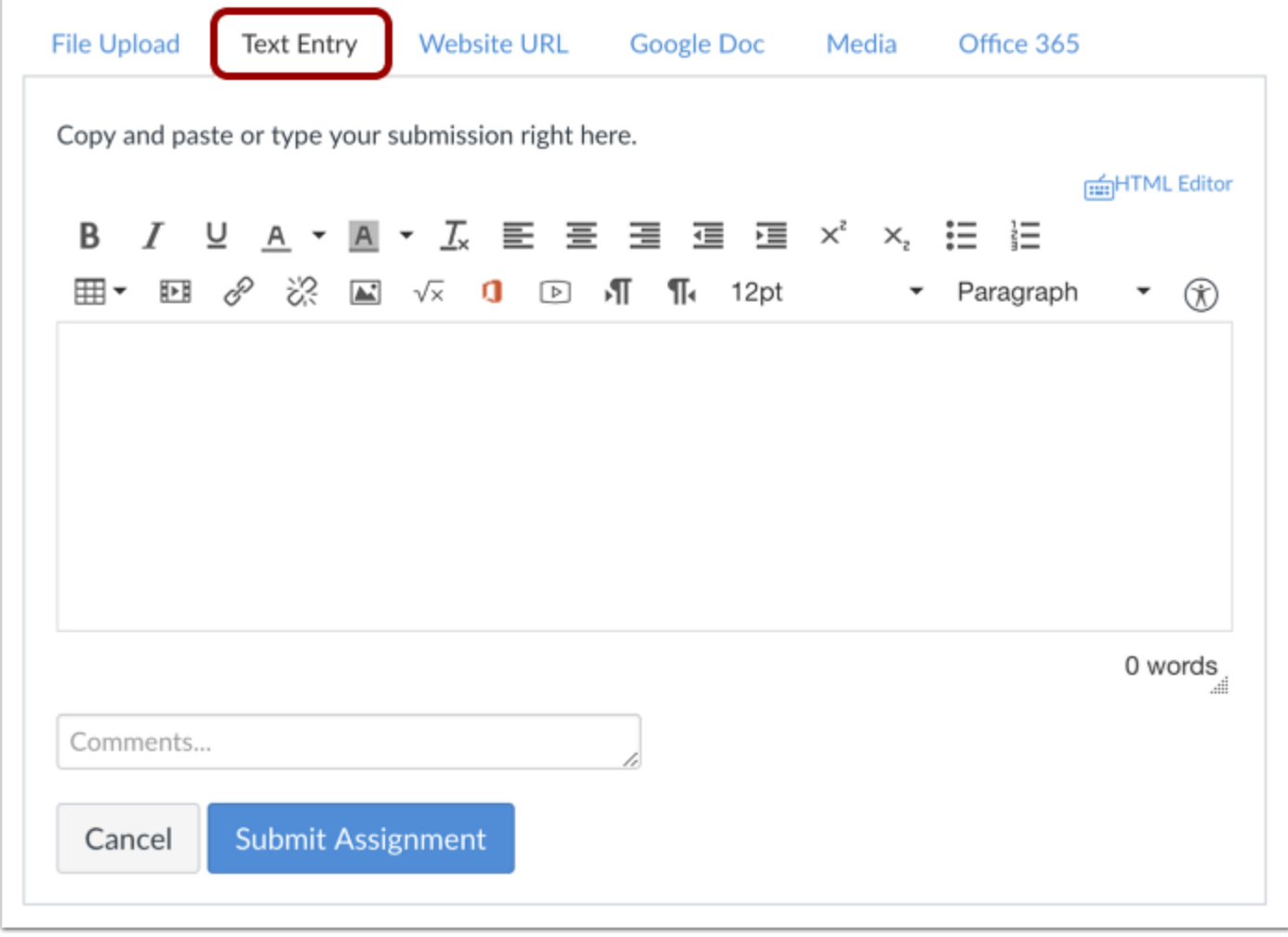

To submit a **[text entry](https://community.canvaslms.com/t5/Student-Guide/How-do-I-submit-a-text-entry-assignment/ta-p/303)** assignment, select the Text Entry tab.

**Note:** The assignment submission Rich Content Editor includes a word count display below the bottom right corner of the text box.

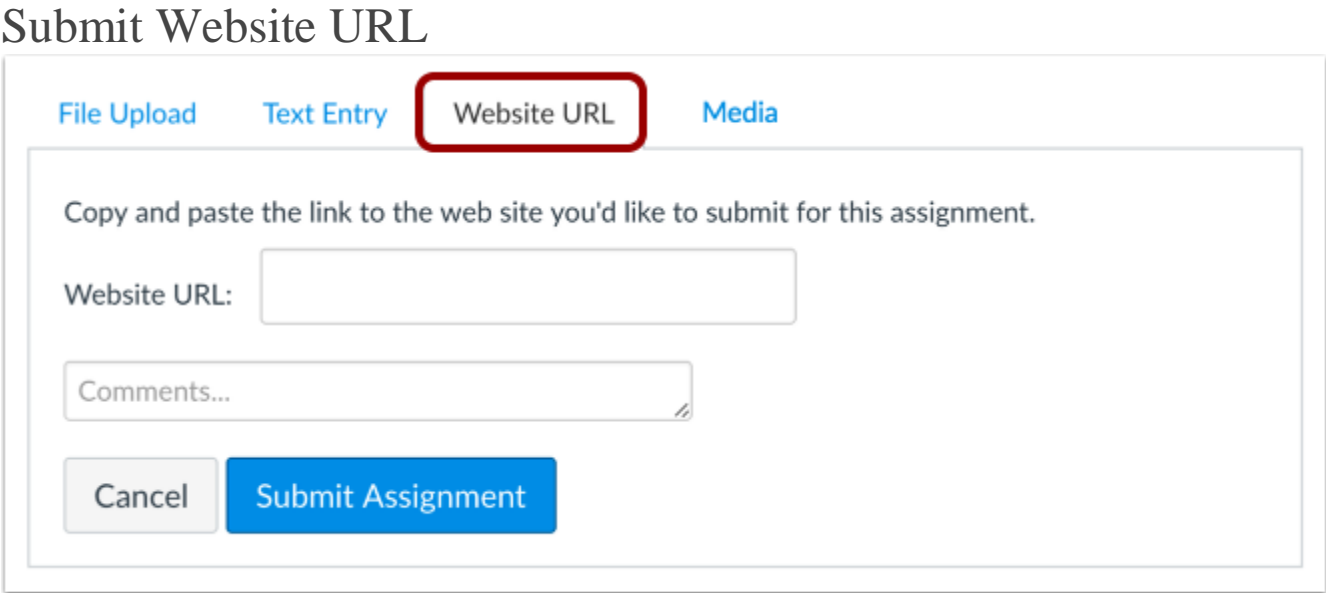

To submit a [website URL,](https://community.canvaslms.com/t5/Student-Guide/How-do-I-enter-a-URL-as-an-assignment-submission/ta-p/286) select the **Website URL** tab.

### Submit Media Recording

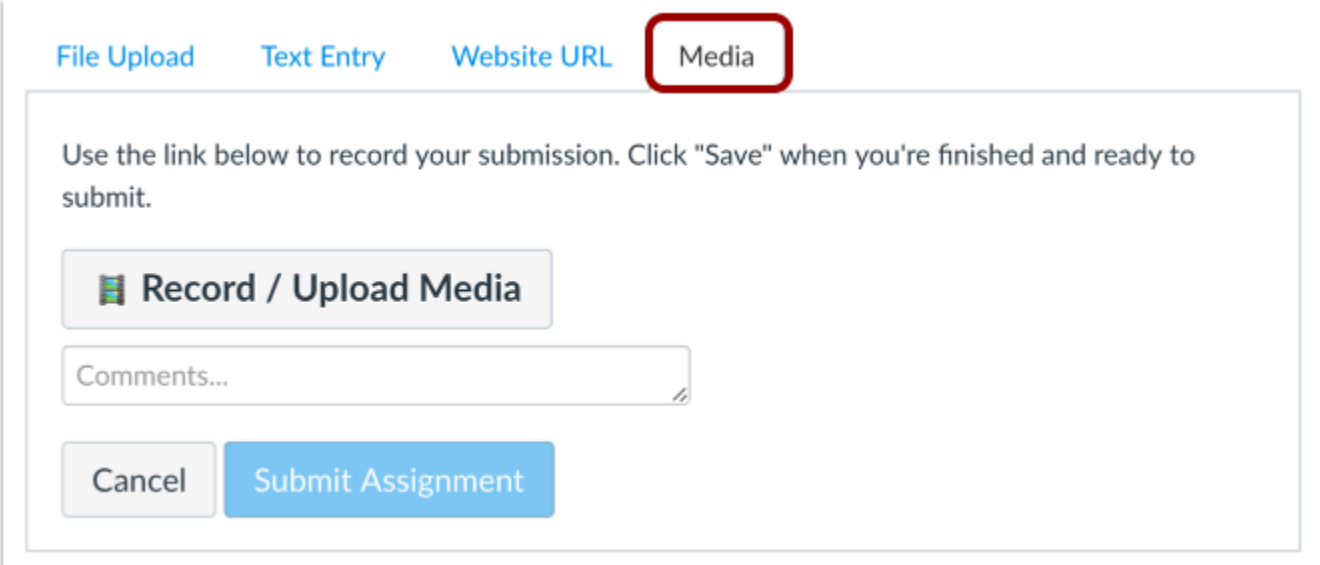

To [submit a media recording,](https://community.canvaslms.com/t5/Student-Guide/How-do-I-submit-a-media-file-as-an-assignment-submission/ta-p/279) select the **Media** tab.

### Step Five: Submit Assignment

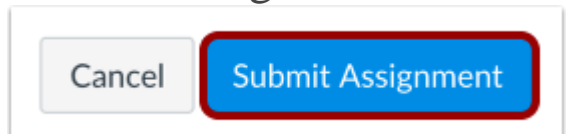

When you are ready to submit your assignment, click the **Submit Assignment** button.

After you have submitted your work, you will see information in the Sidebar about your submission. For file uploads, the sidebar provides a link to your submission to download if necessary.

If you choose, you may resubmit another version of your assignment using the **Re-submit Assignment** button. You will only be able to view the details of your most recent submission in the Sidebar, but your instructor will be able to see all of your submissions.

Once the instructor has graded your submission, the Grades link in Course Navigation [displays a](https://community.canvaslms.com/t5/Student-Guide/How-do-I-know-when-my-instructor-has-graded-my-assignment/ta-p/276)  [grading indicator.](https://community.canvaslms.com/t5/Student-Guide/How-do-I-know-when-my-instructor-has-graded-my-assignment/ta-p/276)

You can also see details about your assignment and links to additional feedback in your [Grades](https://community.canvaslms.com/t5/Student-Guide/How-do-I-view-my-grades-in-a-current-course/ta-p/493) page.